Providing support for Zoom for Healthcare to:

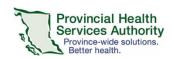

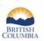

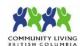

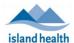

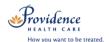

# Webinar templates for Scheduling Virtual Health Visits in Zoom for Healthcare

#### **Purpose**

A webinar template allows you to save certain details of a previously scheduled webinar and apply it to future webinars. You can save up to 40 webinar templates.

#### Requirements

- Use the web browser version of Zoom for Healthcare to create webinar templates and schedule using webinar templates.
- If a clerk is scheduling on behalf of a provider, the provider must assign scheduling privileges in advance.
- Enable webinar passwords to be embedded in invitation URLs. This allows for patients to click to join.
  - Go to Settings tab.
  - o Scroll to Embed password in meeting link for one-click join and toggle to 'on.'

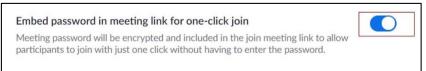

# How to create a webinar template

#### Schedule the Virtual Health Visit webinar

- 1. Sign into your Zoom for Healthcare account on the web browser https://zoom.us/
- 2. Click on the Webinars tab.
- 3. Click Schedule a Webinar.

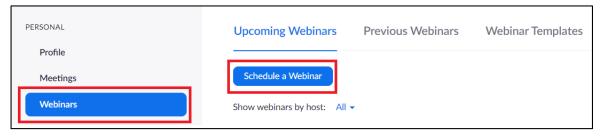

- 4. Complete the webinar details.
  - a. Date and time
  - b. **Registration**: Leave as un-ticked.
  - c. **Webinar Password:** Leave as randomly generated password. The patient does not need to enter the password to join their visit. The invitation URL has the password embedded.
  - d. Schedule for: Pick the name of the person you want to schedule for, otherwise leave as 'Myself.'
  - e. Video: Change to 'On.'
  - f. Audio: Leave as 'Both.'
  - g. Webinar Options: Leave as is.
  - h. **Alternative Hosts (optional**): Assign an 'alternative host' to start the Virtual Health Visit on behalf of the provider. The alternative host must have a PHSA Zoom for Healthcare account.
- 5. Click **Schedule** when all webinar details are completed.
- 6. Apply Branding, Poll question and answers, and Q&A settings if required. These will be applied to the template.

#### PHSA Office of Virtual Health

Providing support for Zoom for Healthcare to:

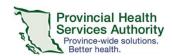

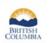

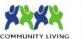

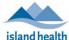

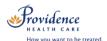

# Set up an automatic Virtual Health Visit email reminder

- 1. Click Email Settings.
- Click Edit next to No reminder email to Attendees and Panelists to adjust the settings.
- 3. Select the reminder option(s) you prefer.
- 4. Click Save.

Note: Your preferences will be saved to the template.

# Change the email contact for the Virtual Health Visit (optional)

- 1. Click Email Settings.
- 2. Click Edit next to Email Contact.
- 3. Add the **name** and **email address** of the contact email you wish to use. The contact email will reflect in all emails from Zoom to the patient (e.g. the webinar invitation).
- 4. Click Save.

Note: Your preferences will be saved to the template.

# Reminder Email Send Reminder Email to Approved Registrants and Panelists 1 hour before the webinar start date and time 1 day before the webinar start date and time 1 week before the webinar start date and time

| Edit Contact Email Address                                   |                                             |
|--------------------------------------------------------------|---------------------------------------------|
| You may change the contact information that att the webinar. | endees can use if they have questions about |
| Name                                                         |                                             |
| No Reply                                                     |                                             |
| Email Address                                                |                                             |
| noreply@healthauthority.com                                  |                                             |
|                                                              |                                             |
|                                                              | Save Cancel                                 |

## Save the Virtual Health Visit as a webinar template

- 1. Click Save this Webinar as a template.
- 2. Confirm the webinar template name.
- 3. Click Save as Template.
- 4. Finish the remaining scheduling activities, i.e. invite the patient as a panelist, add the event to Outlook if required.

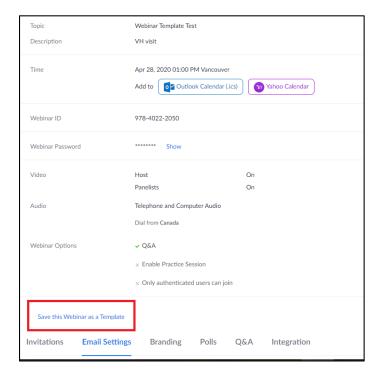

Version Date: May 14, 2020

Providing support for Zoom for Healthcare to:

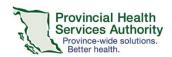

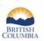

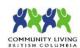

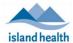

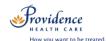

# How to schedule a Virtual Health Visit webinar using a template

### Pick the Virtual Health Visit webinar template to schedule from

- 1. Sign into your Zoom for Healthcare account on the web browser https://zoom.us/
- 2. Click on the Webinars tab.
- 3. Click Schedule a Webinar.
- 4. Choose a template to schedule from.

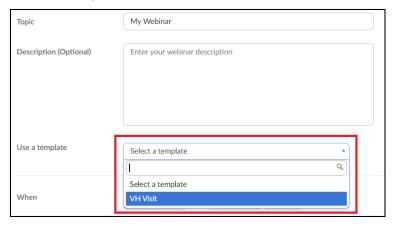

5. Some webinar details will populate from the template:

| Webinar details applied from template: | Meeting details <b>not applied</b> from template: |
|----------------------------------------|---------------------------------------------------|
| (Can be edited as required)            | (Must be manually entered for every meeting)      |
| ■ Topic                                | <ul> <li>Date and time</li> </ul>                 |
| <ul><li>Description</li></ul>          | <ul><li>Scheduled for</li></ul>                   |
| <ul><li>Recurrence</li></ul>           | <ul><li>Alternative hosts</li></ul>               |
| <ul><li>Registration</li></ul>         |                                                   |
| ■ Video                                |                                                   |
| <ul><li>Audio</li></ul>                |                                                   |
| <ul><li>Webinar options</li></ul>      |                                                   |
| These can be edited if required.       |                                                   |

- 6. Click **Schedule** when all webinar details are completed.
- 7. Adjust Branding, Poll question and answers, and Q&A settings if required.

#### Invite patient(s) to the Virtual Health Visit webinar

- 1. Now that the visit is scheduled, scroll down to Invitations and invite the patients as a panelists by clicking Edit.
- 2. Enter each patient's name and email address.
  - Recommendation: If scheduling a Group Visit, consider entering patient names as [first name] [last initial], e.g. John S, Jane S). The patient name you enter will be visible to all participants.
  - Up to 99 patients can be invited as panelists.

Version Date: May 14, 2020 **3** | Page

#### PHSA Office of Virtual Health

Providing support for Zoom for Healthcare to:

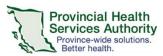

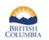

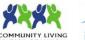

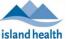

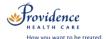

3. Click Save. The patient will automatically be sent an email invitation through Zoom.

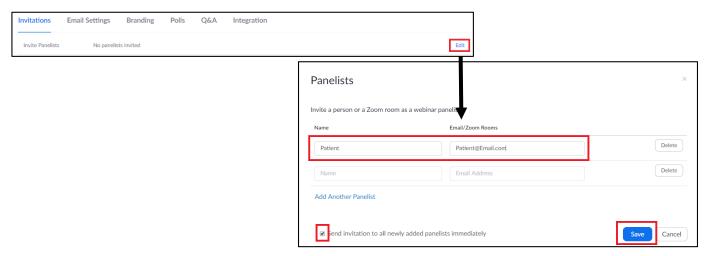

## Add the webinar to your Outlook calendar (optional)

- Click Outlook
   Calendar (.ics) to download the .ics file.
- 2. Click the .ics
  download to open it.
  Outlook will
  automatically open
  and populate a calendar event.
- 3. If you are a clerk scheduling on behalf of the provider, invite the provider and/or alternative host as an attendee and click **Send.**
- 4. Save and Close the calendar event.

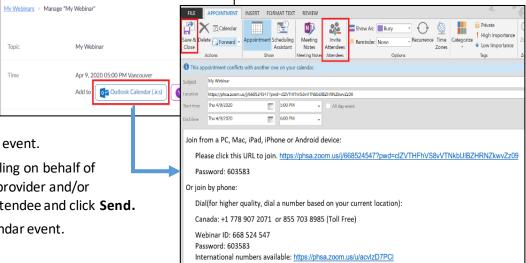

Zoom for Healthcare

Providing support for Zoom for Healthcare to:

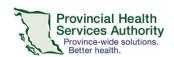

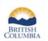

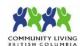

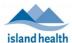

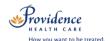

# How to edit or delete a webinar template

## **Editing webinar templates**

- 1. Sign into your Zoom for Healthcare account on the web browser <a href="https://zoom.us/">https://zoom.us/</a>
- 2. Click on the Webinars tab.
- 3. Click Webinar Templates.
- 4. Click the name of the template you wish to edit.

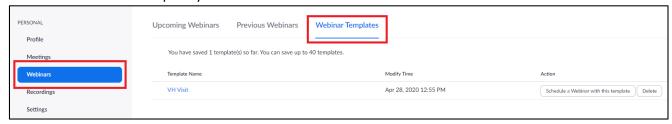

5. Click Edit this Webinar Template.

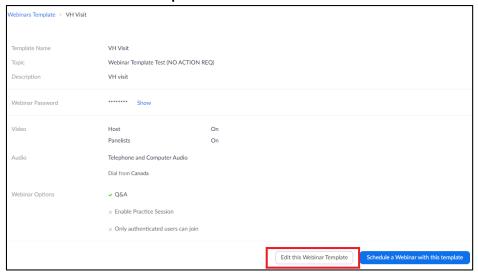

- 6. Edit the required fields.
- 7. Click Save.
- 8. If applicable, click the Edit button within Email Settings, Branding, Polls, and Q&A to edit details.

## Deleting webinar templates

- 1. Sign into your Zoom for Healthcare account on the web browser <a href="https://zoom.us/">https://zoom.us/</a>
- 2. Click on the Webinars tab.
- 3. Click Webinar Templates.
- 4. Click **Delete** next to the name of the template you wish to delete.

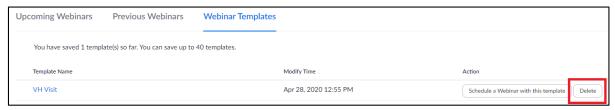